## **Booking Coredance Classes**

- 1. Go to the Coredance booking site: <https://bookwhen.com/coredanceqld> There is also a link on the Coredance website on the Timetable page.
- 2. Select a class level/type (1, 2, 3, 4 or Tap) using the green 'filter' buttons to show only classes times for that level in the SCHEDULE list.

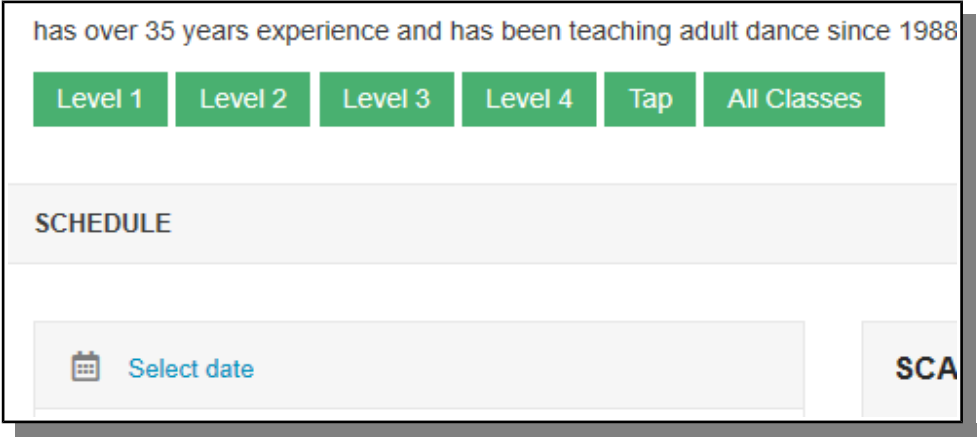

3. In the SCHEDULE list choose a class by clicking on it (it will then be highlighted). Summary information for the class is shown on the right-hand side of the screen for that class, more information is available using the 'View Details' button.

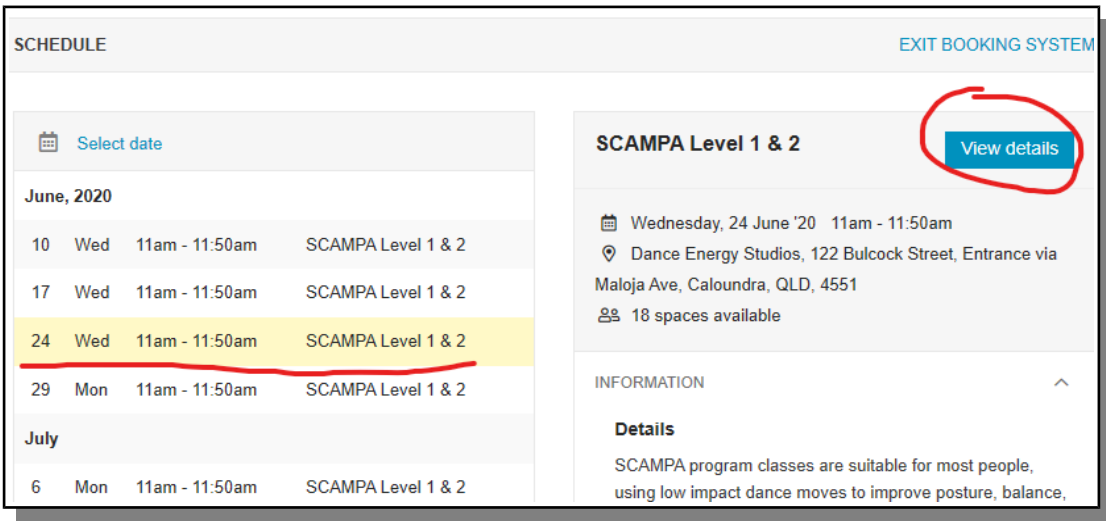

4. Once you have the class selected, scroll down to the bottom of the page and click on the 'Select' button in the Ticket section.

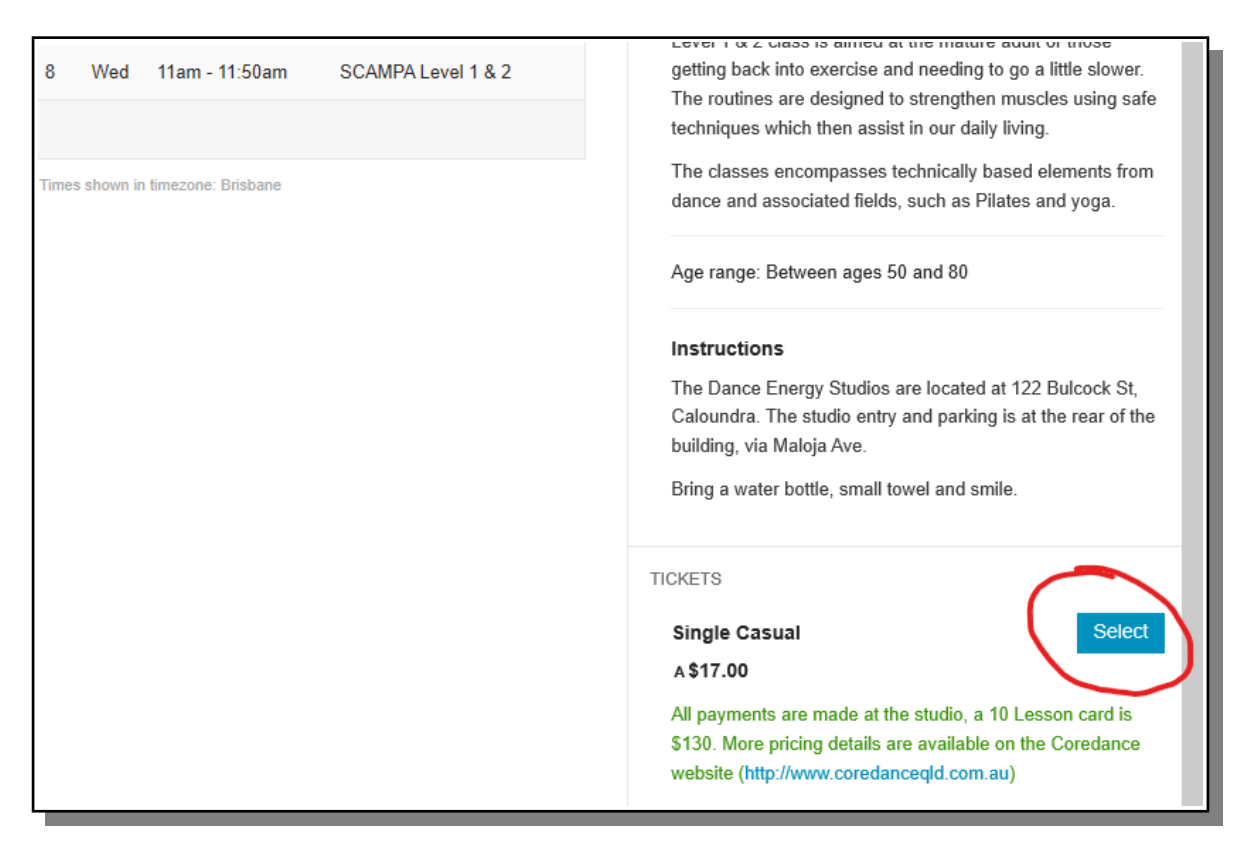

5. You can only book one ticket, so you can't change the number of tickets (that's why two of the buttons are light blue). Now click on the 'View selections' button.

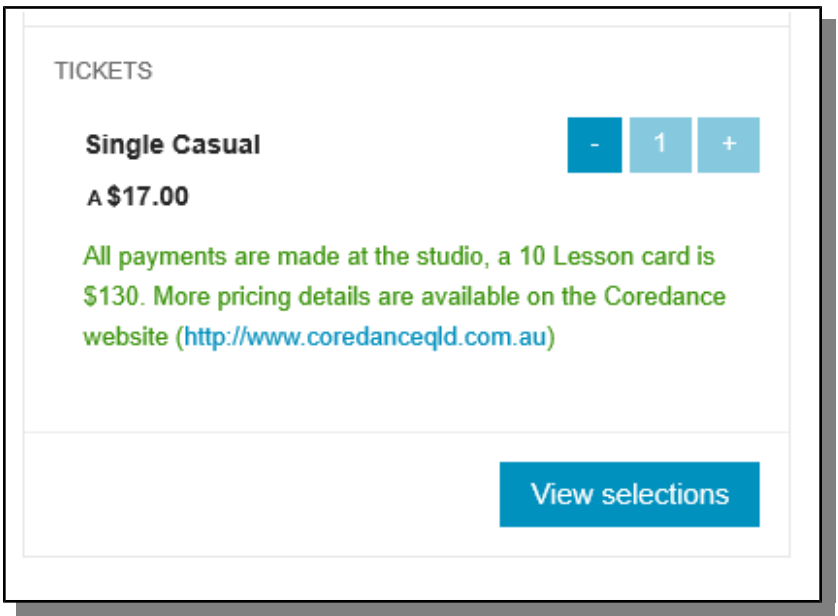

6. You will be shown a summary of the class(es) you have selected. If you want to book into more than one class use the 'Select more' button (bottom left, marked in red below) to go back to the schedule and repeat steps 2, 3 and 4. When you have finished adding classes click on the green 'Book now' button (bottom right, marked in blue).

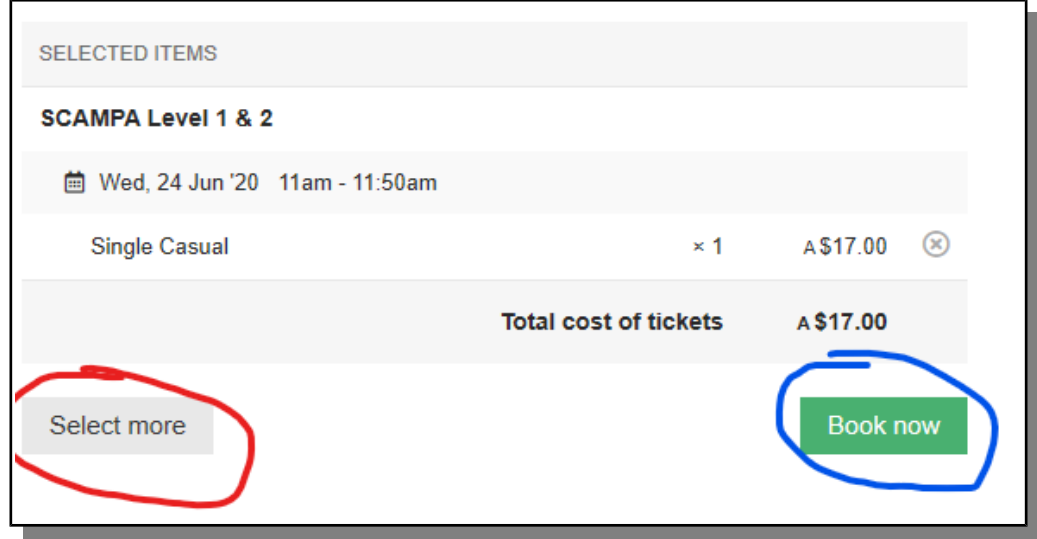

7. Booker details. Enter your email address, this is used as your account name, then click the 'Continue' button. The booking confirmation information will be sent to this address so please check it carefully. You'll need the booking confirmation if you need to cancel the booking.

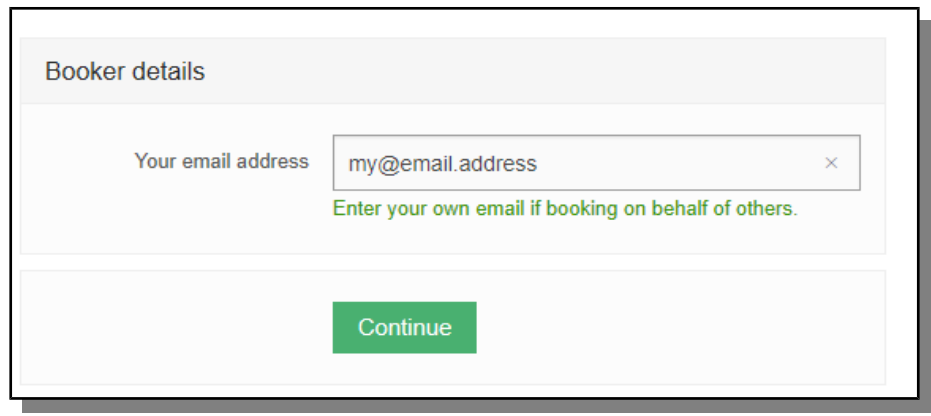

8. Attendee Details. Enter your name into the First name and Surname boxes. If you are booking on behalf of someone else you can click on the 'Change attendee' button and that will clear the email box. You don't need to add an email for a guest. Then click on the 'Continue' button

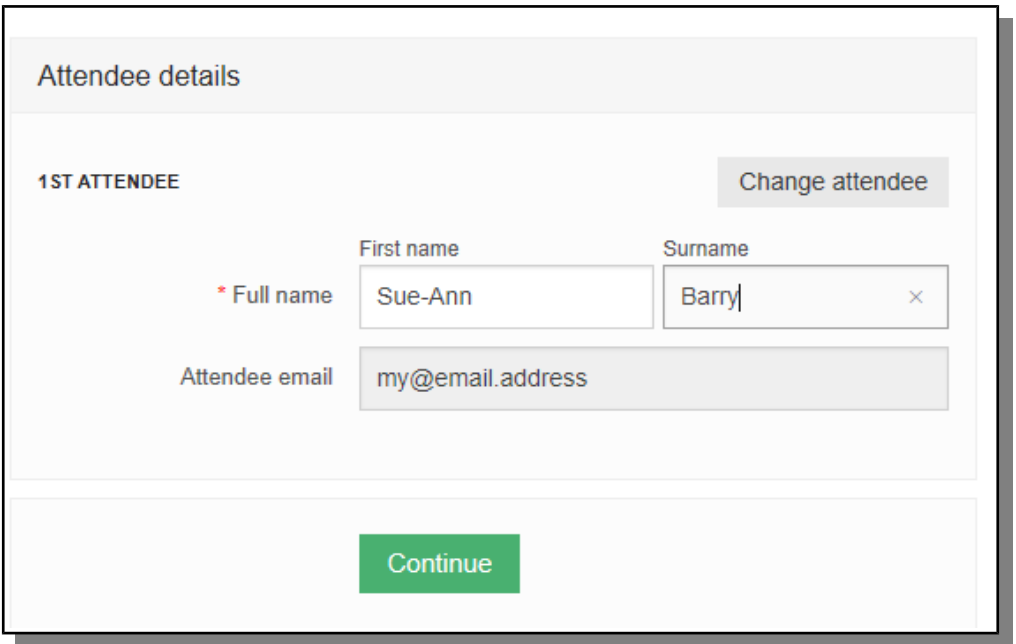

9. All payments are done at the studio, hence there is NO online payment option. The class price shown is the casual rate, if you have a 10 lesson card that will be clicked when you attend.

As spaces are limited you are expected to pay for all classes you book into. You can cancel a booking up to 24 hours before the class start time.

Click in the box to acknowledge the payment terms, and then the 'Complete booking' button.

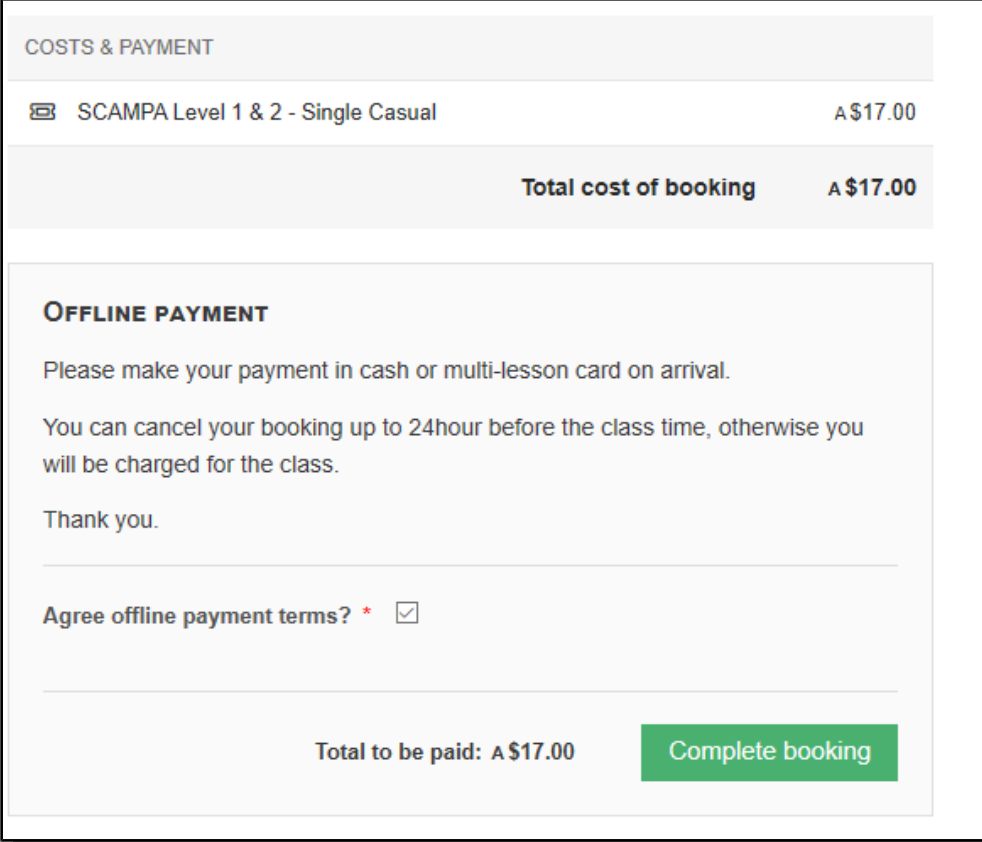

10. Your booking is now complete! Congratulations.

There is a booking code, you don't need to have that at the studio.

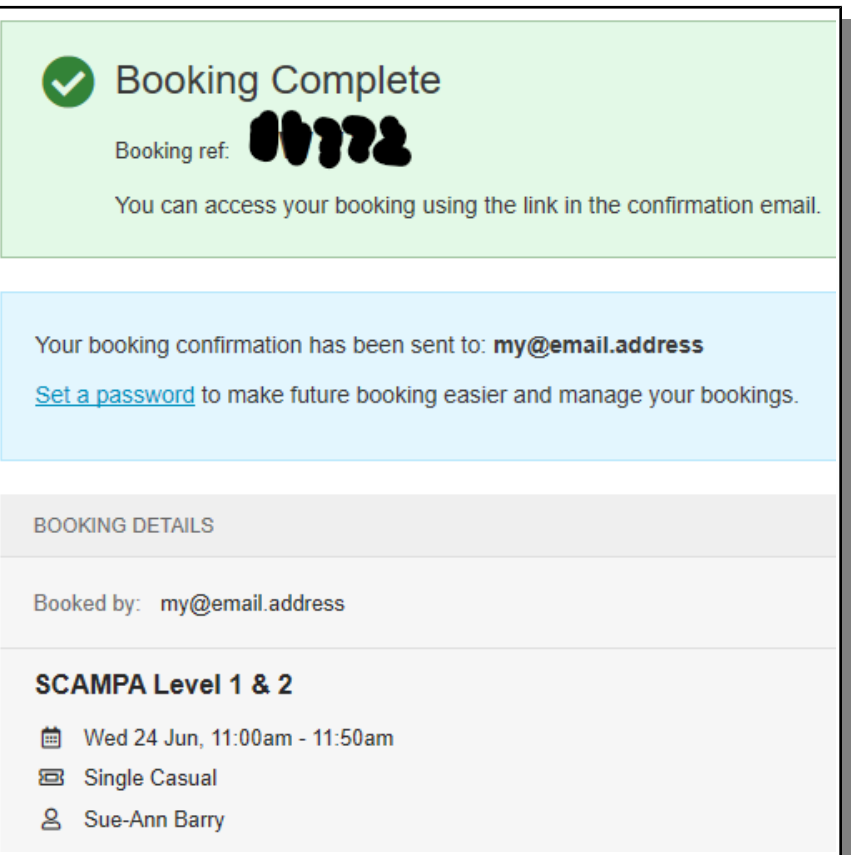

## **Cancelling a booking**

1. In the confirmation email sent to you there is a link to your booking. Click on the 'View booking' button in the email. This will take you to the booking site.

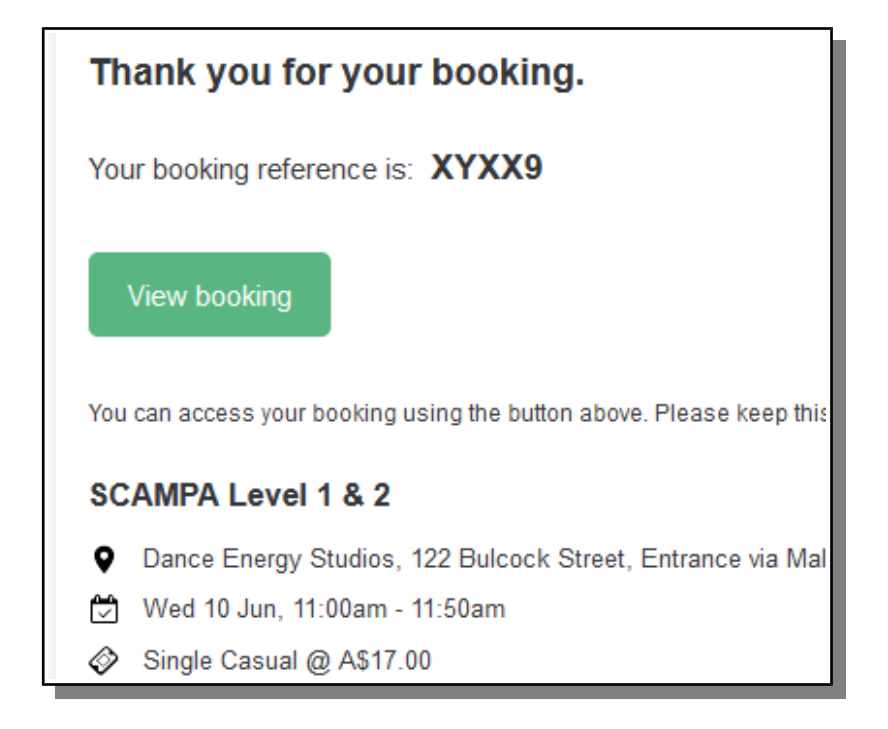

2. On the booking information page, click on the 'Ticket options' button next to the ticket you wish to cancel.

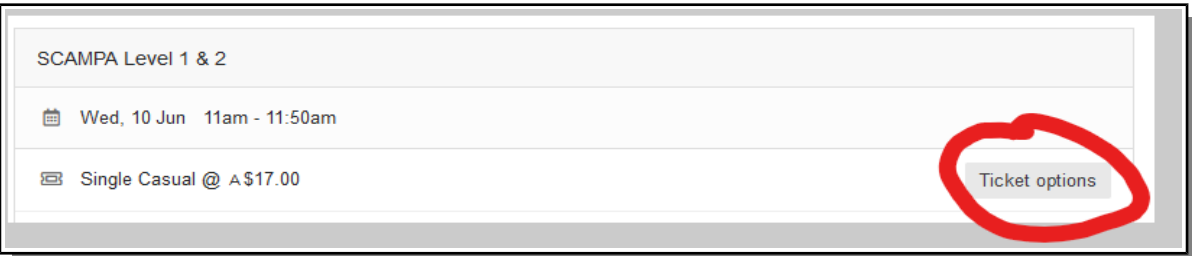

3. The ticket information will change and give you an option to 'Cancel ticket'. Click on the red 'Cancel ticket' button or 'Close edit' button if you don't want to cancel the ticket after all.

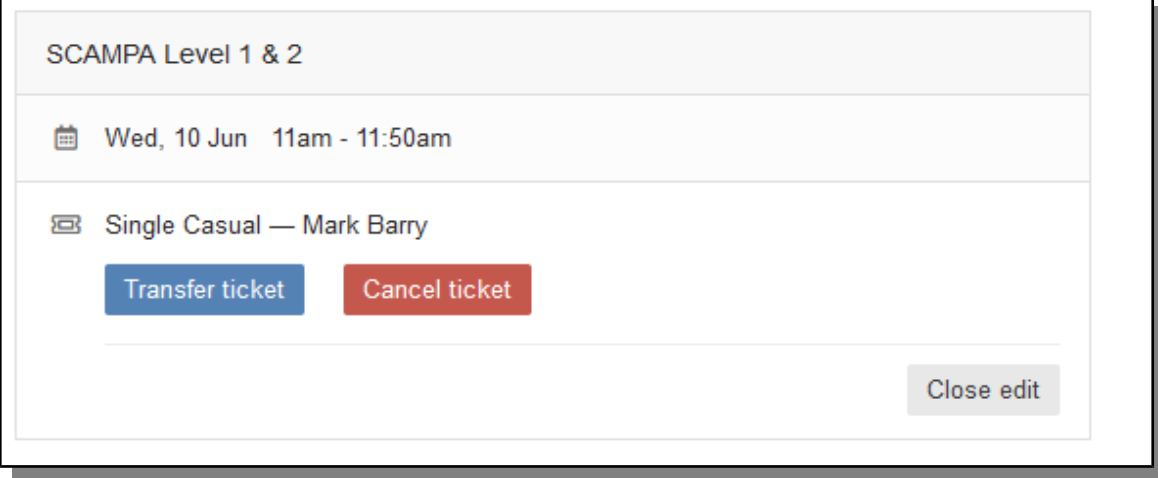

4. You will get a warning popup window asking you to confirm the cancellation. Click on OK to continue or Cancel to keep the booking.

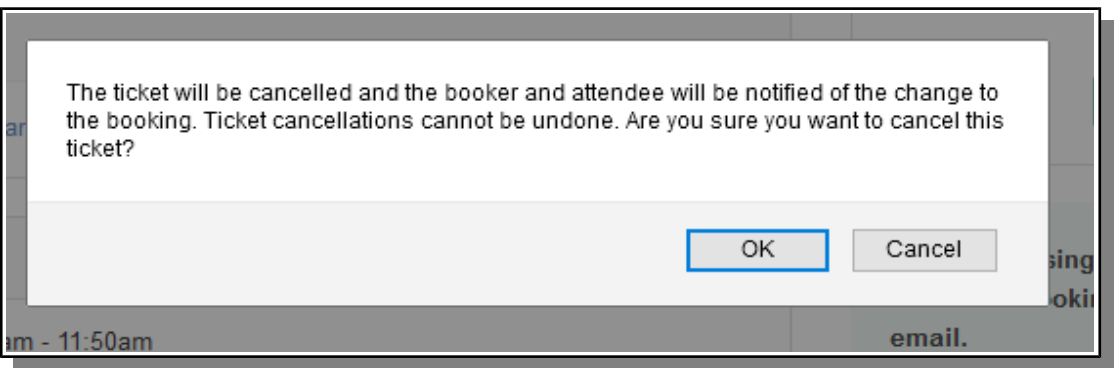

5. The booking summary screen will now change to show that the booking has been cancelled.

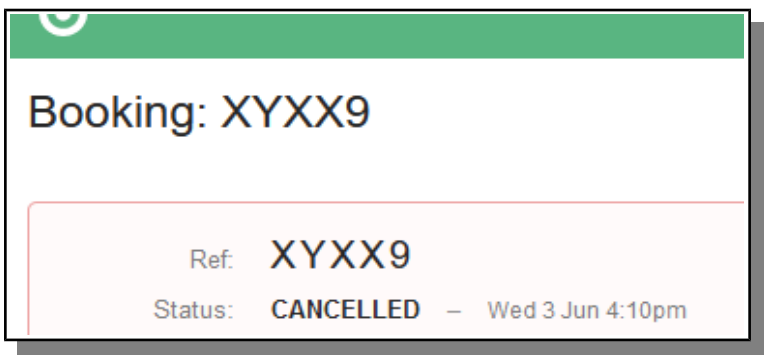